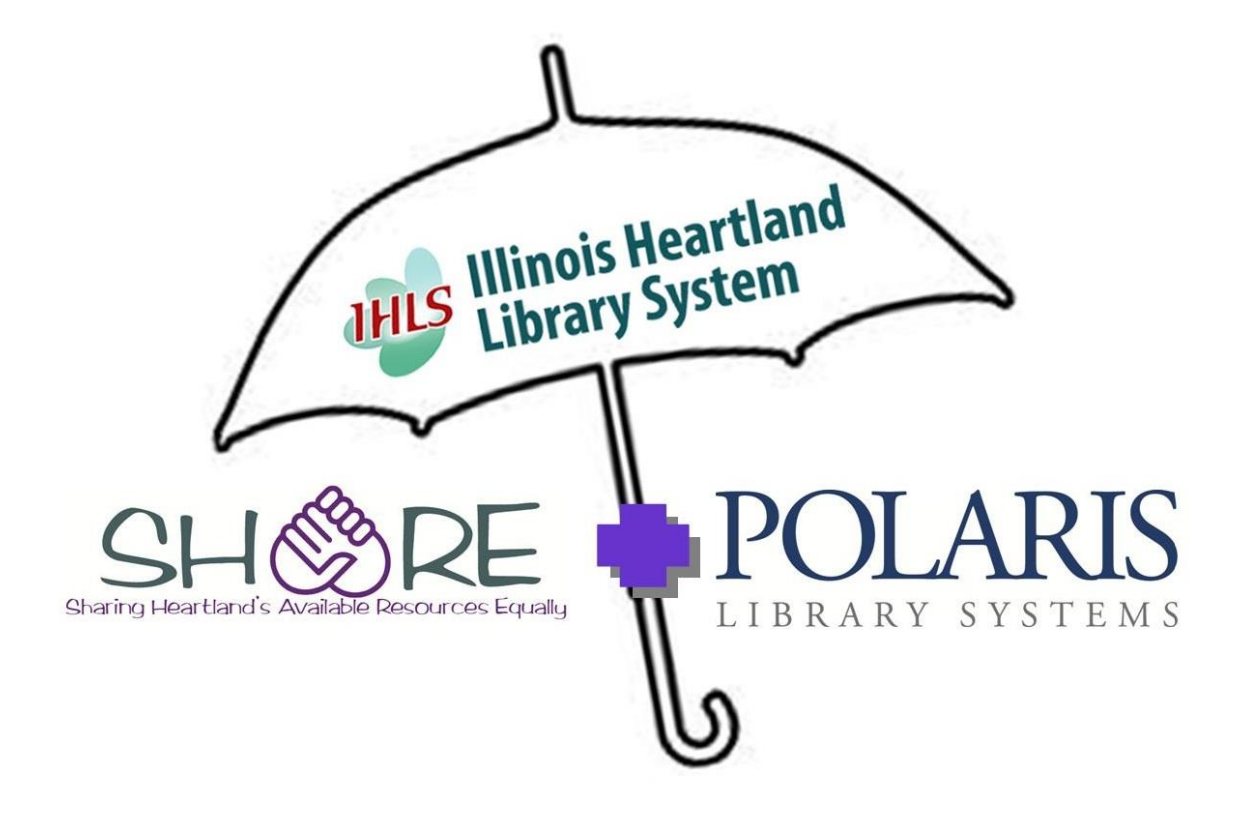

# **SERIALS IN POLARIS**

**DEVELOPED BY THE SHARE BIBLIOGRAPHIC SERVICES TEAM REVISED APRIL 2016**

#### Table of Contents

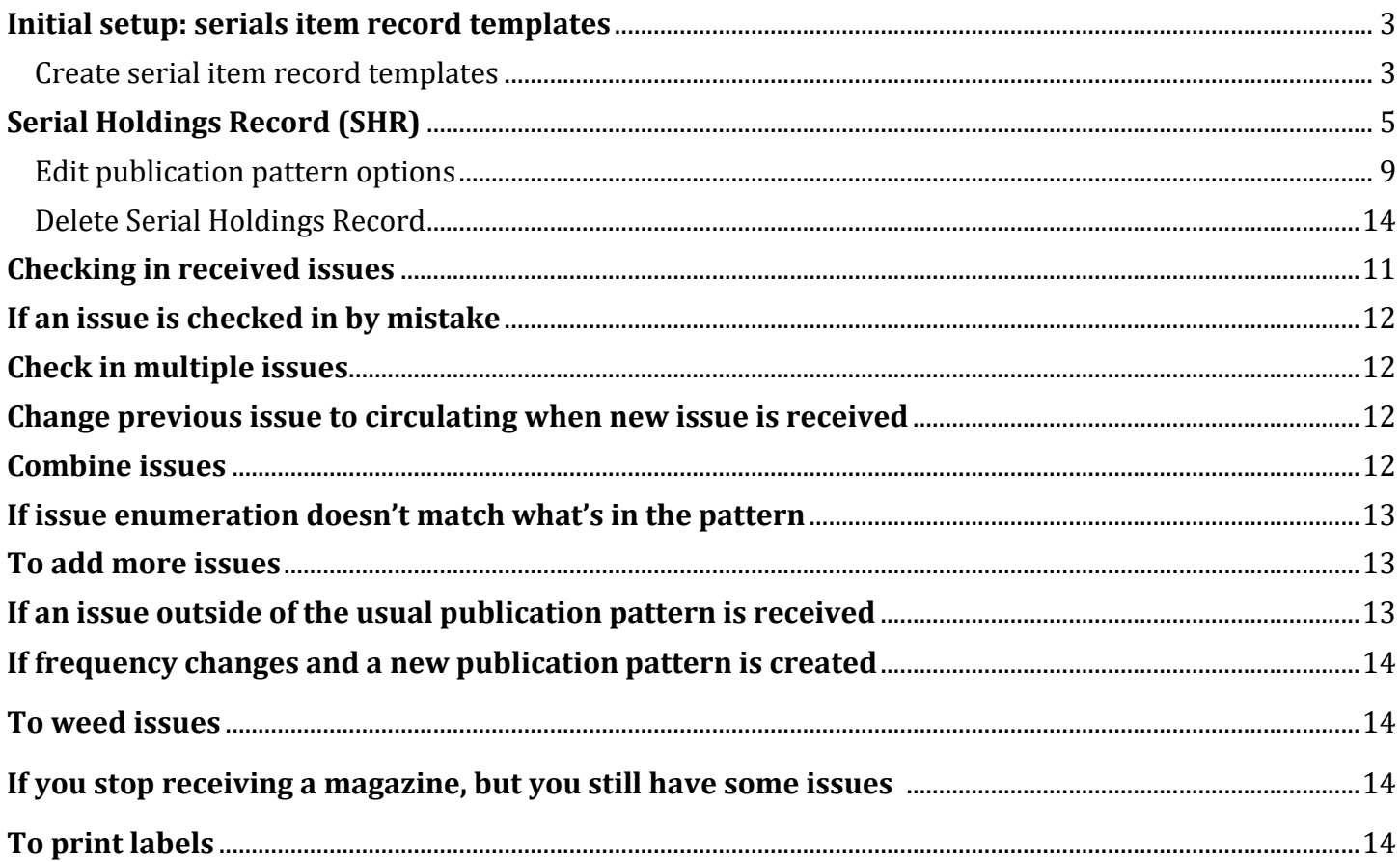

## **Initial setup: serials item record templates**

- o Polaris will create an item record automatically when an issue is checked in through the serials module, but you must create one or more serials item record templates first
- o Note: If your library doesn't barcode magazines, but you're choosing to use the serials module for holdings records only, you don't need a template
- o This is initial setup that will only need to be done once, unless you have to edit the template for some reason
- o You may need more than one template, depending whether you put magazines in more than one collection, or use more than one material type
	- You'll need a separate template for each different collection code and/or material type you use, i.e., if you use different collection codes or material types for adult and juvenile magazines, etc.
	- If your library has more than one branch, you'll need separate templates for each branch

#### **To create an item template:**

- $\circ$  *New* icon on the Polaris toolbar  $\Box$
- o Highlight *Item template* and click OK.
- o Item template workform opens
- o *Name:* Must start with Serial, but it's fine to add wording after
- o *Template Owner:* Your library or branch
- o *Price*: Can set a default price here, if desired—this will apply to all item records created through this template. You can also set a default price for an individual title in the Serial Holdings Record
- o *Non-circulating:* Check this box if you do not circulate your current issue
- o *Owner:* Your library or branch
- o *Assigned:* Your branch
	- This Assigned Branch will also be used in the Serial Holdings Record
- o *Collection:* Choose desired collection from the dropdown. Any collection may be used—it does not have to be Periodical
	- This Collection will also be used in the Serial Holdings Record
- o *Shelf location:* Assign if desired
- o *Circulation status*: Can leave as In-Process, or mark as In
- o Complete *Material type, Loan Period, Fine Code, Renewal limit* as desired
	- This Material Type will also be used in the Serials Holdings Record
- o *Stat code:* complete if desired
- o *Name of piece*: leave blank
- o *Call number*
	- Choose whatever call number scheme your library uses, even if you don't put call numbers on your magazines
	- $\blacksquare$  If you use a set prefix on all periodicals, can fill in here
- o *Loanable, Holdable* as desired
- o *Home branch*: your branch. Leave *Do not float* box unchecked
- o Save
- o Copy this template for any others that you need. Give each template a new name (the name must always start with Serial)
	- To copy, click the *New* icon (white paper) on the template toolbar
	- *New Item Template* dialog box opens. Click the *Copy Existing Work Form* radio button (if not already selected). Click *OK*.

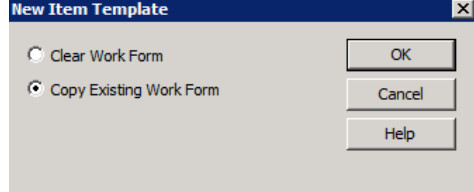

- New Item Template workform opens, with information from the existing template already filled in
	- Change the name of the template (the name has to start with Serial)
	- Change other fields as needed
	- Save
- o Here's an example of a completed serials item template:

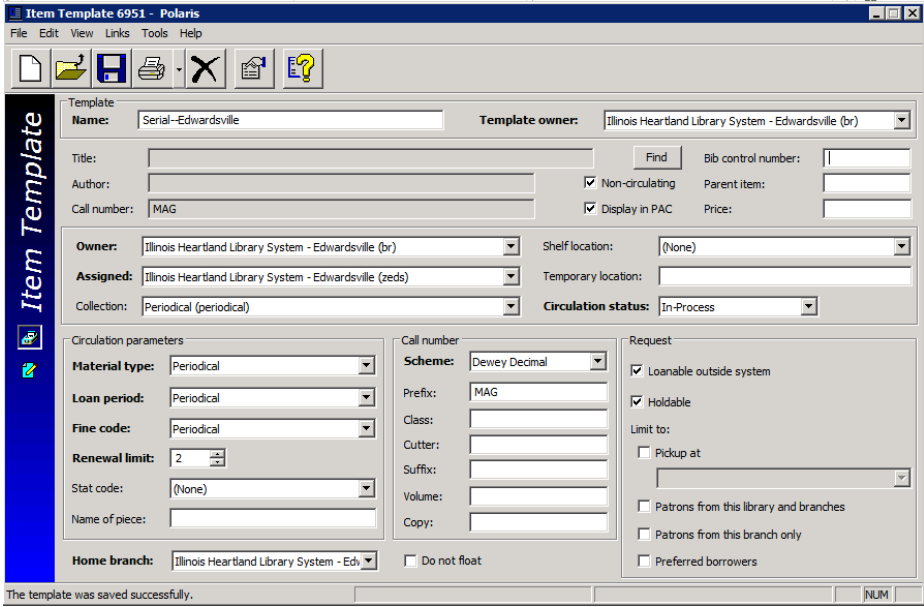

## **Serial Holdings Record (SHR)**

- You'll need to create a Serial Holdings Record for each magazine title and for each subscription of that title
	- $\circ$  If you have more than one subscription for a particular magazine
		- (i.e., for different branches), you must have an SHR for each
- o This is a one-time setup—will only need to edit the SHR if something changes, i.e., frequency of publication

#### **Steps:**

- Search in the cataloging module to find the appropriate bibliographic record for the periodical
- Use any search you like to find the record—ISSN, title, etc.
- If you search by title, it may be helpful to limit by *Type of Material* of Serial (rather than Periodical)
- O From the results display, right click *Create>Serial Holdings Record*

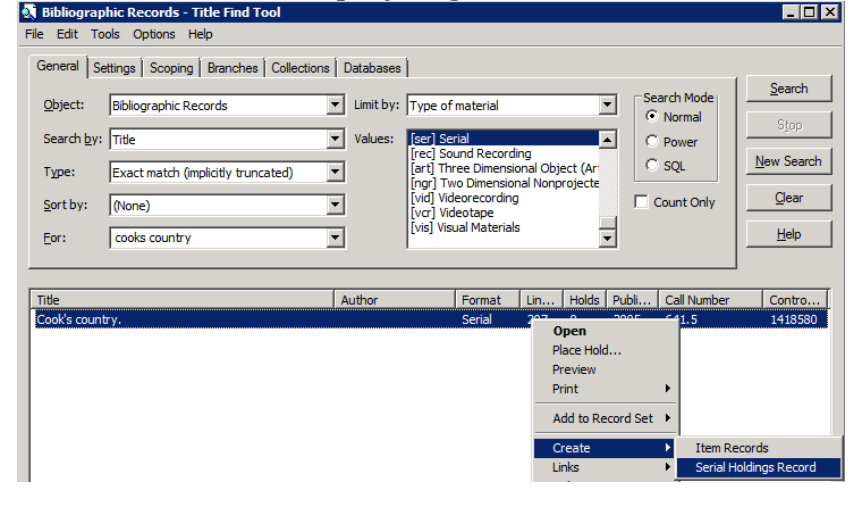

*<u>or</u>* 

o Open the record, then click *Tools>Create Serial Holdings Record*

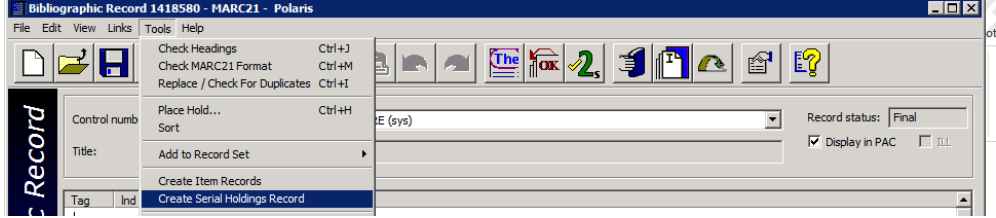

#### o SHR workform opens

- Title and ISSN will be filled in
- *Destination*—your branch—must match your item template
- *Order type*: Subscription
- *Material Type*: must match your item template
- *Collection*: must match your item template
- *Status*: Currently received
- *Copy no*.—refers to the number of subscriptions you have for that title
- *Shelving scheme*—whatever your library uses—it may default in
- *Completeness* code: Complete
- *Call number*—fill in here if desired
- *Display in PAC*—generally leave checked
- *Retention designator*—choose from the dropdown—generally will use *Retained for a limited period*
- *Retention period*—previous or latest, as desired
	- Previous 1 year means you retain the current year plus the previous year
- $S_{3V}$

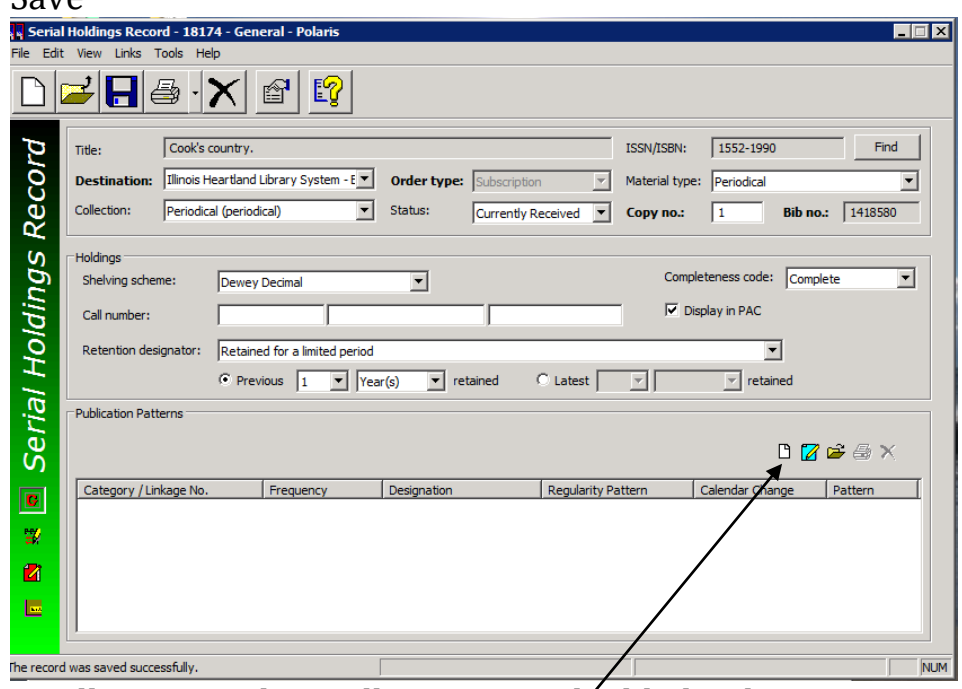

- Small icons on the coolbar are now  $M$ ighlighted
- Click white paper (*Create a new pattern*)
- Fill in boxes on the top
	- *Pattern category*: Basic Bibliographic
	- Can fill in arrival pattern if desired--optional
	- Check the box to *Generate items at check-in* (if you barcode)
	- If *Generate items at check-in* box is checked, also check the box to *Prompt for barcode*
	- *Price*: fill in here if there is a default price for all issues of this title
	- *Number of issues to predict*—defaults to max of 50
		- o Suggest using a smaller number—i.e., 12 for monthly, 20-25 for weekly
	- Can add public or non-public notes if desired
- o Find your title in the list of patterns—you can type the first letter to go to patterns that start with that letter, or start typing title
	- o Hover over the title to see any notes
	- If don't find a pattern for your title in the list, enter a help desk ticket to have one created

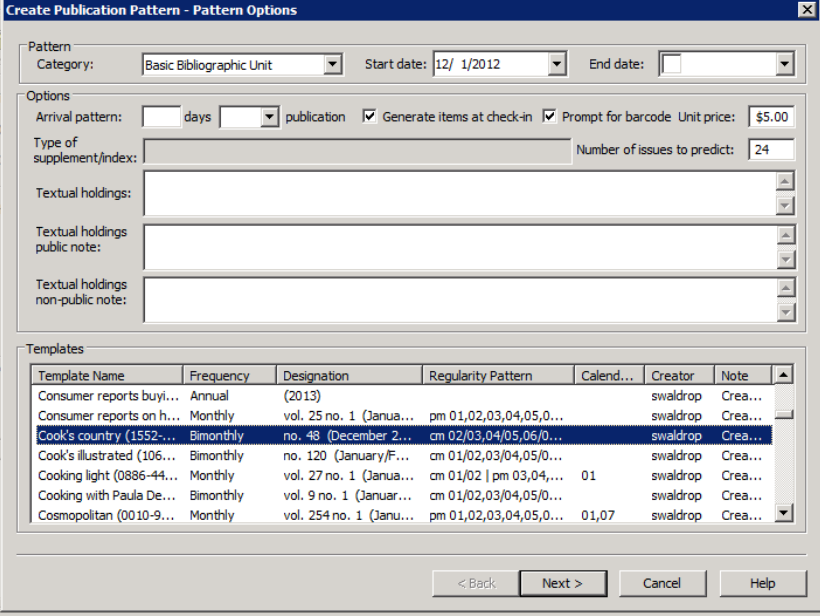

- Highlight pattern click *Next*
- Shows pattern that was created by SHARE staff– do not change this click *Next*
- *Regularity pattern* shows publication frequency do not change this click *Next*
- *Prediction results*—shows number of issues predicted

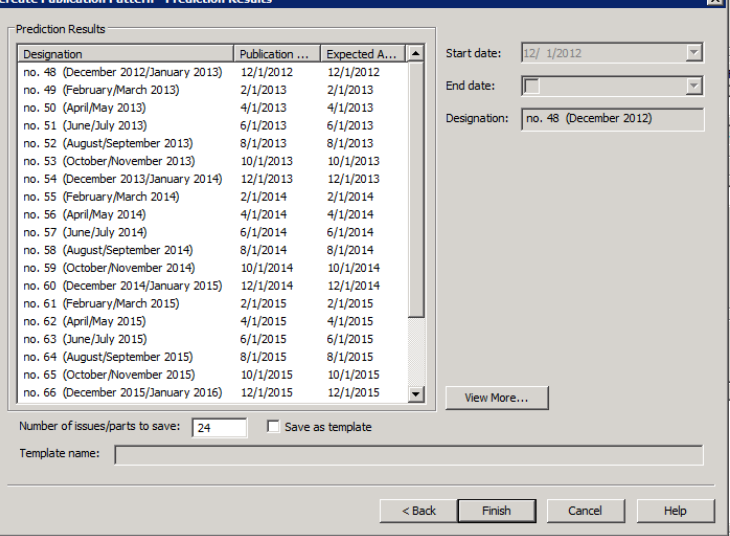

- Click *Finish*—a box comes up to confirm the number of issues to predict—Click *Yes*
- Save
- Recommend adding an additional pattern in case you get an extra issue that is not part of the regular frequency
	- Not required, but won't be able to check in extra issue without it
	- Can be added later if needed—the pattern will have to be added to the SHR before you can check in the issue

#### **Steps:**

- Click *New* icon on coolbar
- *Pattern Category*: Supplementary material
- Check boxes to create item record and prompt for barcode if desired
- Leave N*umber of issues to predict* at 50
- Find pattern in list—Special issue IHLS
- *Next*
- *Next*
- No issues predicted—irregular pattern
- *Finish*
- Warning—no issues predicted
- $\bullet$  OK
- *Finish*
- *Save*

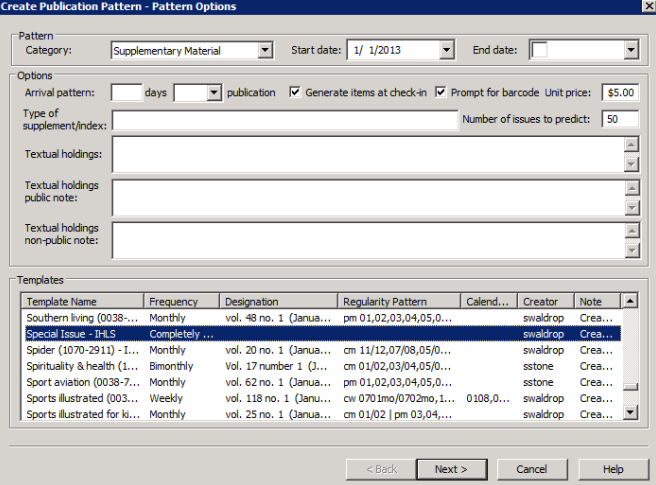

- If your title gets a regular supplement or index, also add a publication pattern for that
	- Find the pattern in the list for the supplement—will be a separate pattern in addition to the regular pattern for the title
	- If there's no pattern in the list for a regularly published supplement, enter a help desk ticket
- o Other views of the Serial Holdings Record (icons on the sidebar)
	- Staff notes view
	- Public notes view—will be seen in the PAC
		- Example: *Current issue does not circulate*
- **•** Orders view--Acquisitions
- o Example of Serial Holdings Record with publication patterns for the periodical and for supplementary material

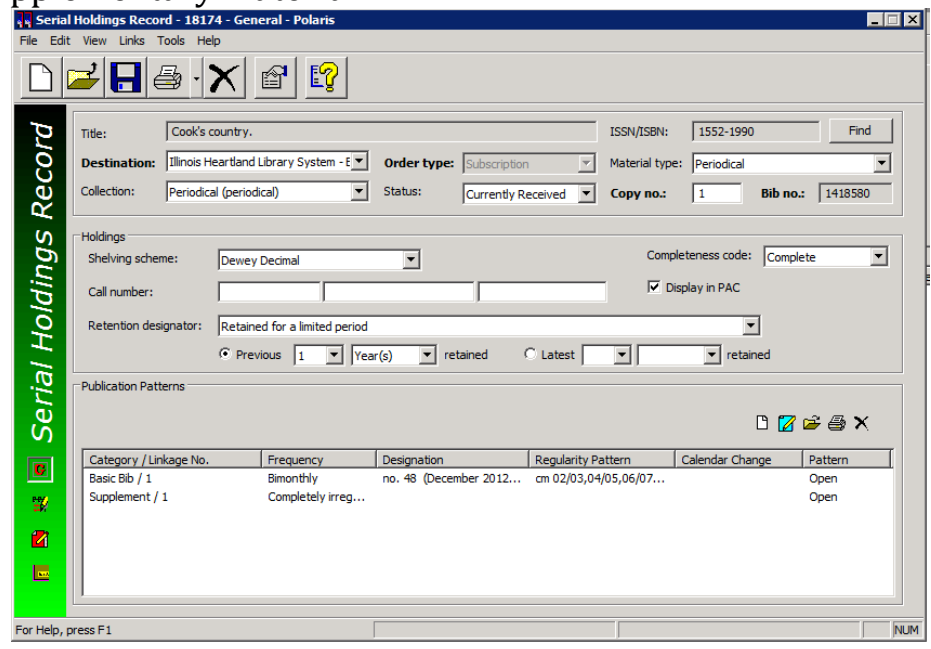

#### **To edit publication pattern options**

- o Follow the instructions below to edit the following options in a Serial Holdings Record: Start and end date, arrival pattern, creation of an item record, unit price, number of issues to predict, and notes
- o On the Polaris menu bar, click Serials>Serial Holdings Records

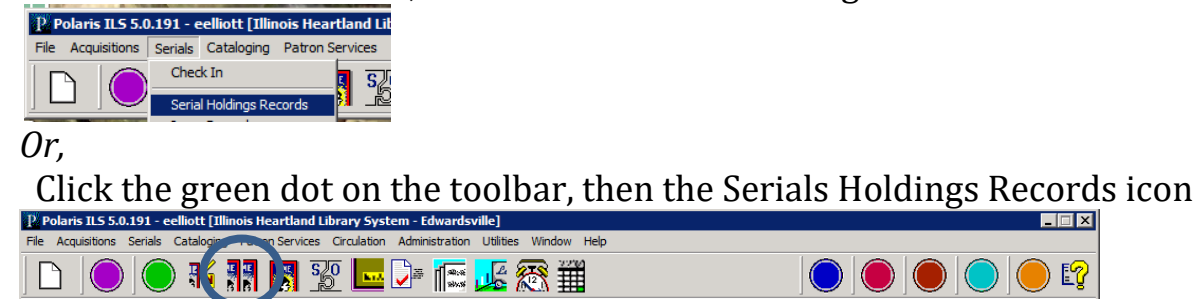

o This opens the Serial Holdings Records find tool

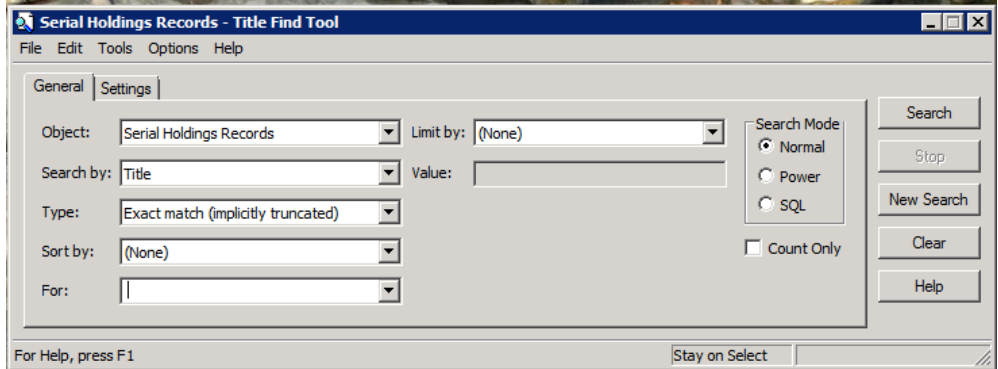

o Search by Title, ISSN, etc.

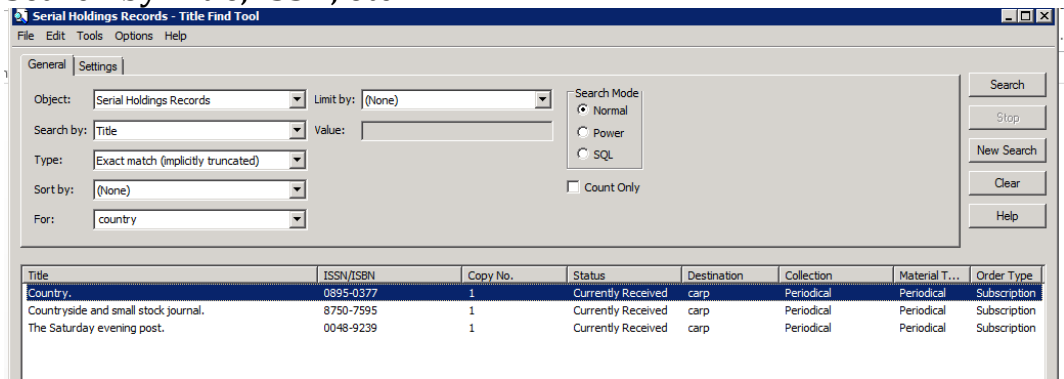

o Highlight the title in the results, and double-click or click Enter to open the Serial Holdings Record. Highlight the desired publication pattern. Right-click, and choose *Edit pattern options* from the dropdown menu

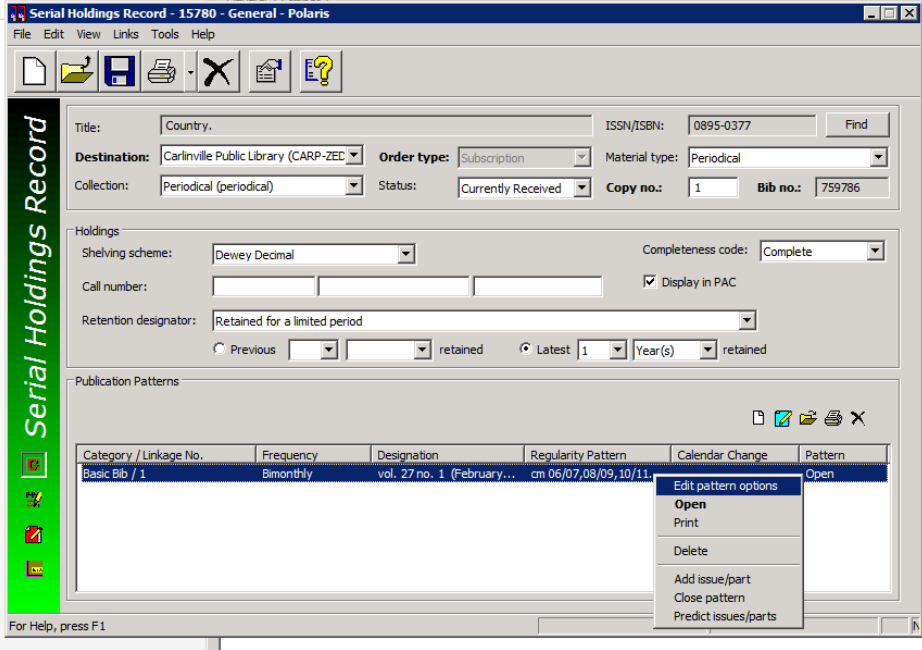

o Make the desired changes, and click *OK*. Save the record.

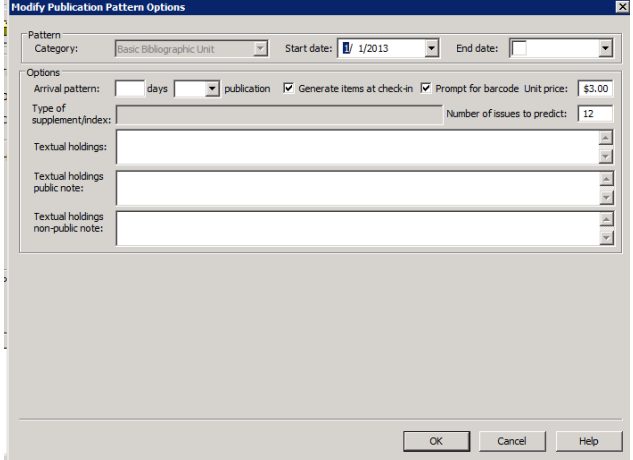

#### **Check in received issues**

Click *Serials>Check In* on menu bar

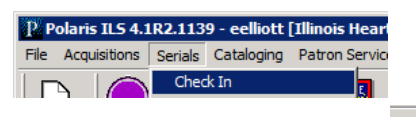

*or* Click the green dot on the toolbar, then the *Check In* icon

- o Search for the magazine by title, ISSN, etc.
- o Find your SHR in the list; highlight and double-click to open
- o Will see a list of issues, depending on how many were predicted in the SHR
- o Defaults to a status of Not Received in *Issue/part status* box. Shows Expected in view
- o Find the issue that corresponds to the issue you have in hand
- o Highlight your issue
	- Right-click>Check-in

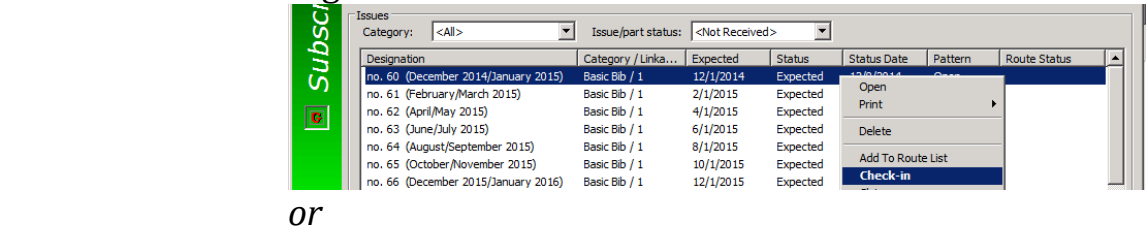

- Check-in icon on toolbar
- Will get box to fill in barcode
- Box to fill in price is grayed out—price will default in from SHR or item template if you put one in there
	- If a price isn't defaulted, it can be added to the item record manually
- If you've checked the box to create an item record, and you get a message that Polaris can't locate an item template, it means the *Collection* and/or *Material Type* in the SHR doesn't match the *Collection* and/or *Material Type* in the item template. You'll need to edit the SHR to match the template, or edit the template to match the SHR
- *Status* changes to Received
- An item record is automatically created if appropriate
	- If you need to make changes to the item record:
	- Highlight the issue in the list
	- Right click>*Links>Item record*. Double-click to open

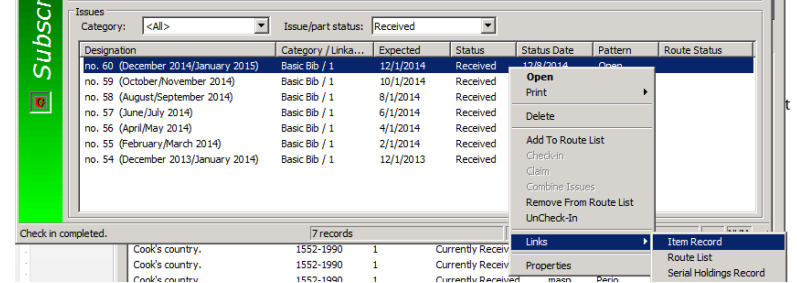

- Checked-in issue disappears from list of Expected issues
- To see, change *Issue/part status* to All
	- Shows all issue with any status
- o **If an issue is checked in by mistake**
	- $\blacksquare$  Highlight issue
	- Right-click>*UnCheck-In*

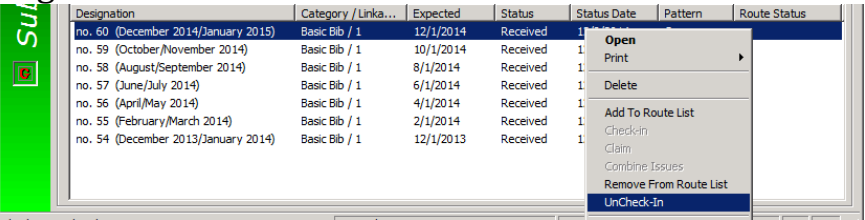

*or*

- *UnCheck In* icon on toolbar
- Changes status back to Expected and deletes item record
- o **Check in multiple issues**
	- $\blacksquare$  Highlight all and check in by right-click or icon
		- Will get prompt for price and barcode as needed for each

## o **Change previous issue to circulating when new issue is received**

- Find and highlight issue to change
- Right-click>*Links>Item record*
- Edit as needed>*Save*

#### o **Combine issues**

- **Highlight both issues**
- Right-click>*Combine issues*
- Can combine chronology or enumeration only, or both

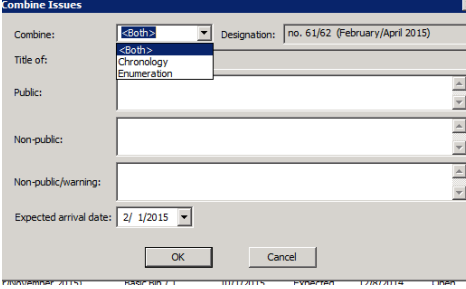

Will continue numbering with next issue

#### o **If issue enumeration doesn't match what's in the pattern**

- Highlight issue—right-click>*Open*
- Change info—i.e., volume number or date

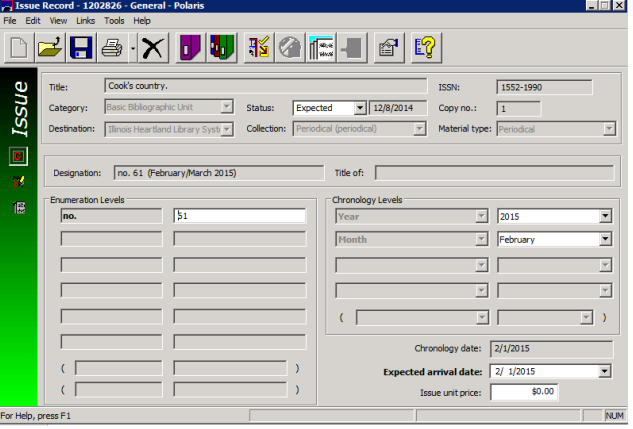

- *Save*
- To change the prediction of future issues based on the changed info:
	- Highlight all other issues in list—right-click>Delete
	- Click icon *Predict Issues or Parts*
	- Choose pub pattern>*Select*

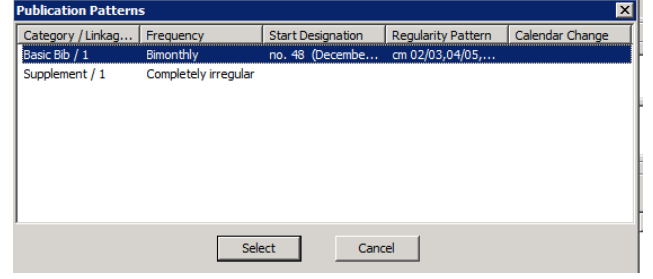

Will add more issues based on changed info

#### o **To add more issues**

- $\blacksquare$  Highlight the last issue
- Click icon to *Predict Issues or Part*
- Choose appropriate publication pattern>*Select*
- You'll see the new list of predicted issues>*OK*
- **Save**

## o **If an issue outside of the normal publication pattern is received**

- Click icon to *Add Issue or Part* **15**
- Choose *Supplement* pattern. Click *Select*

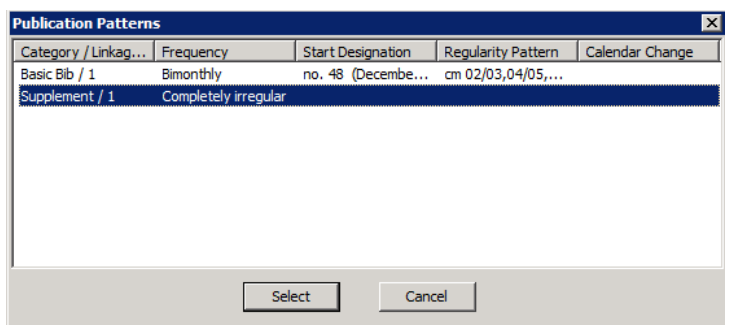

- Fill in boxes as desired—must put something in Enumeration level box
- Save
- $\blacksquare$  Issue will now be in the list
- $\blacksquare$  Highlight and check in
- If the special issue pattern is not in your SHR, it will have to be added before you can check the issue in

## o **If the frequency changes, and new publication pattern is created**

- SHARE staff will send out a general notice
- In the SHR, highlight the publication pattern, right-click>*Close pattern*
- Click the icon to add a new pattern
- Find the new pattern in the list
- o **To weed issues**, i.e at the end of the year
	- Find the issues in *Check-In*
	- Highlight issues to be deleted>Right-click>*Delete*
	- This also automatically deletes the item record
	- Deleting an item record through cataloging also deletes the issue from the SHR

#### o **If you stop receiving a magazine, but you still have some issues**

- In the SHR, change *Status* to *Not Currently Received*
	- Close the publication pattern as above

#### o **Delete Serial Holdings Record**

- Must first delete any issues with a status of Received
- It's okay to have issues with a status of Expected
- Click Delete icon
- There is no *Undelete* option for SHRs—the record is out of the database

#### o **To print labels (optional)**

- Utilities>Label Manager
- *Label* on menu bar>Serial sheets
- *Tools* on menu bar>Label settings and content
- *Content* tab
- *Content Types*>Serial
- Choose what you want for each section; *Save*
- In Check-In view of SHR, click icon for label
- Go back and print from Label Manager